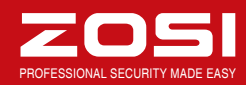

### **Statement**

Thank you for purchasing this product. ZOSI is committed to providing our customers with a high quality, reliable security solution. ZOSI cannot assume responsibility for any consequences resulting from the use thereof.

### **Before Installation**

This product may require cabling. It is strongly suggested to test all products and parts before installation and cabling. **Applications**

The system is a standalone system. It need to connect with any monitor to start live view (Such as PC monitor, TV etc.)

By adding a 3.5" SATA hard drive to the DVR, you can record&playback videos.

By connecting the DVR to the Internet, you can view the cameras anywhere anytime.

### **Note**

This instruction is used to guide you install the system and remote surveillance, more instructions and details ,please visit www.zositech.com

### **Tech Support**

Website: www.zositech.com Email: service@zositech.com

The app opens in Live View and streams video from all connected cameras.

The system may not include HDD depending on the kit you selected. This system works with most 3.5" SATA HDD or 2.5" SATA

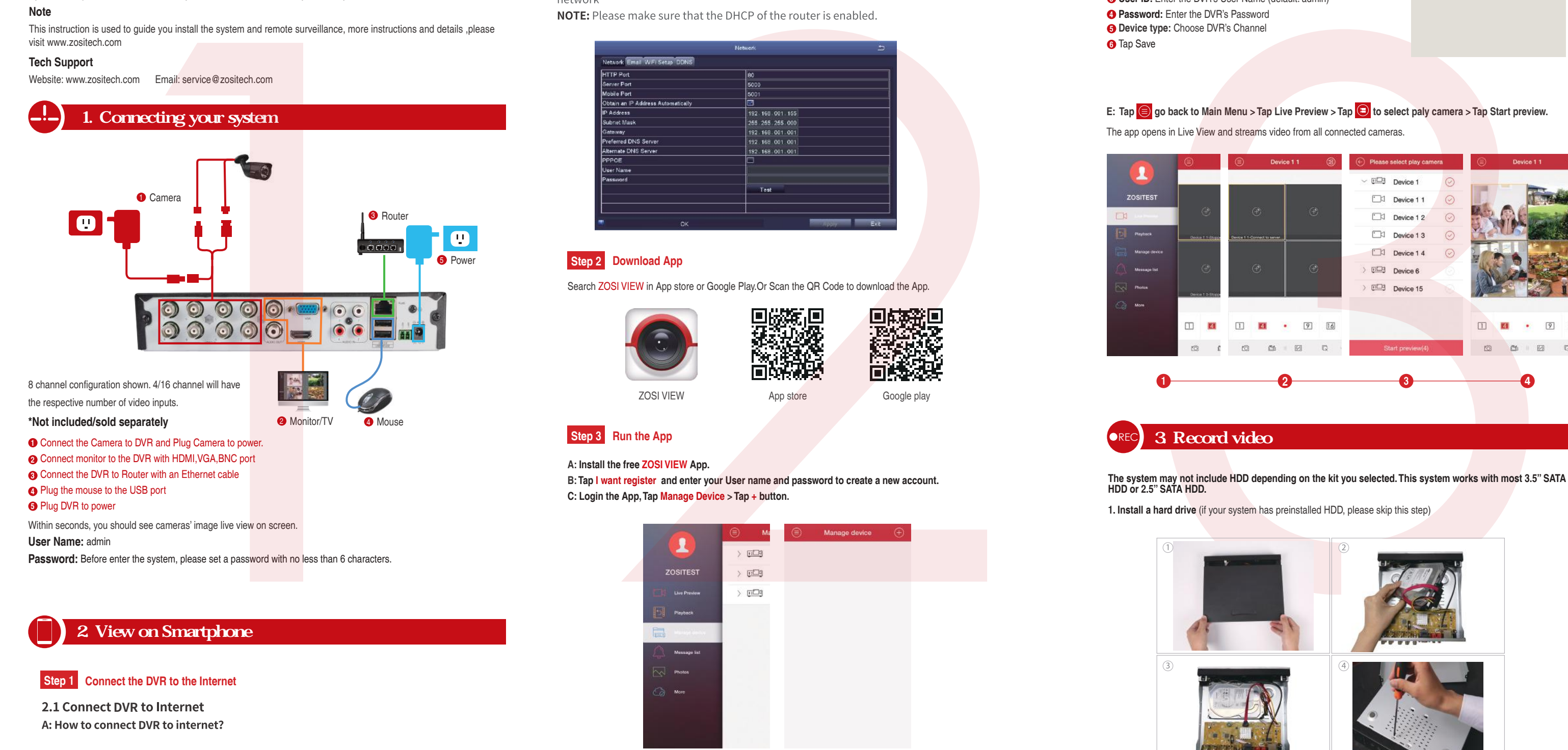

# 2. View on Smartphone

**Name:** Choose a name for your system of your choice. **1**

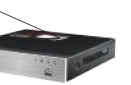

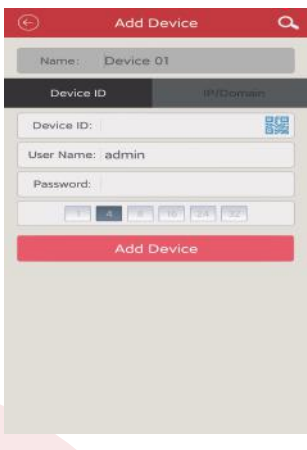

Enter the Device ID or Scan QR Code **2**

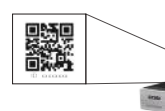

**Step 3 Run the App**

**User ID:** Enter the DVR's User Name (default: admin) **3 Password:** Enter the DVR's Password **Device type:** Choose DVR's Channel **Note: The QR Code & Device ID printed on the label.**

- 
- 

## **Step 2 Download App**

Tap Save **6**

Search ZOSI VIEW in App store or Google Play.Or Scan the QR Code to download the App.

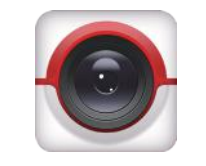

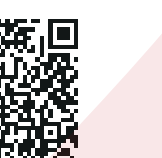

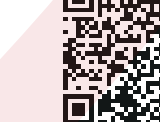

**ZOSI VIEW App store Coogle play** 

**A: Install the free ZOSI VIEW App.**

**B:Tap I want register and enter your User name and password to create a new account. C: Login the App,Tap Manage Device > Tap + button.**

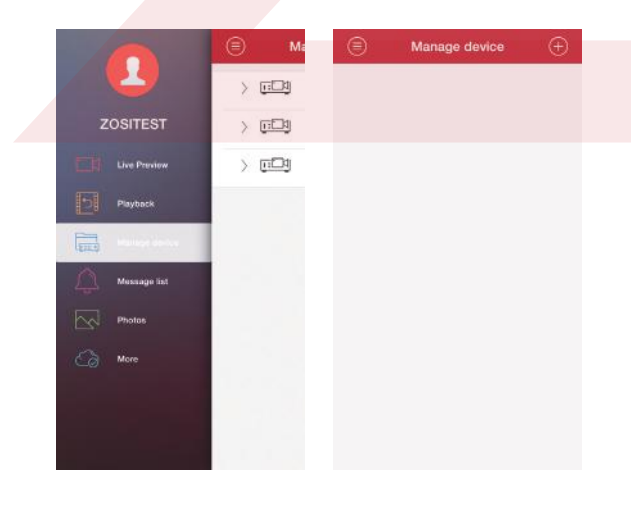

## **D: Configure the following**

**E: Tap go back to Main Menu > Tap Live Preview > Tap to select paly camera > Tap Start preview.**

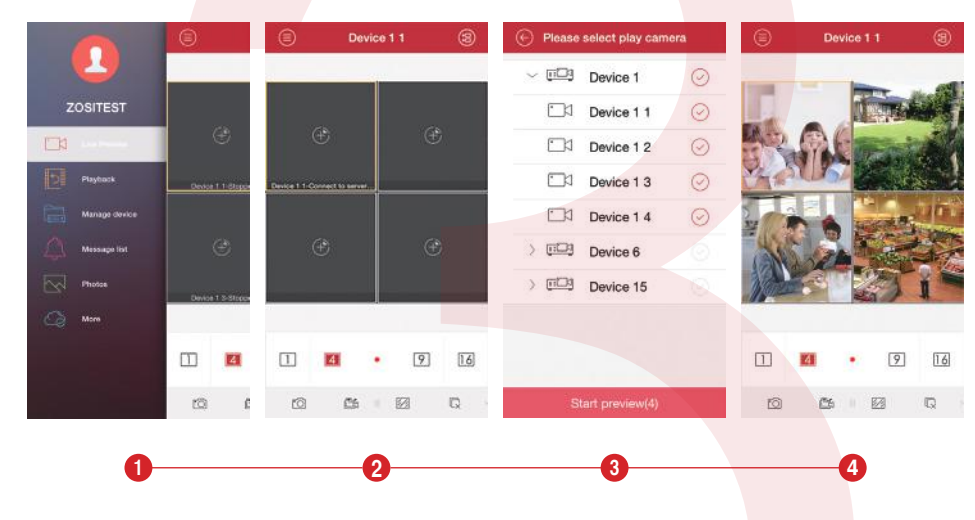

**1. Install a hard drive** (if your system has preinstalled HDD, please skip this step)

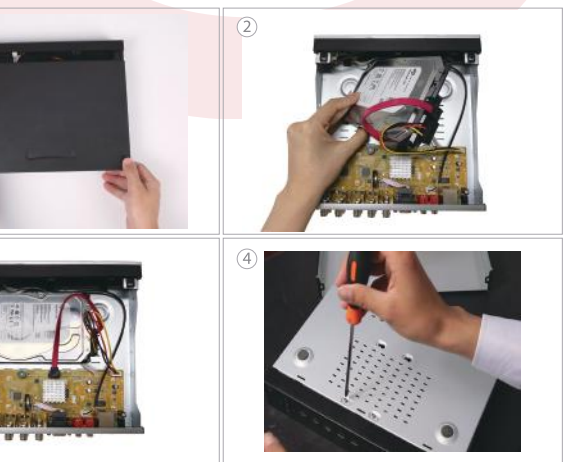

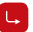

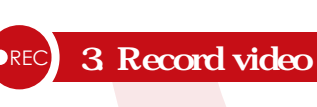

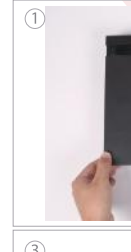

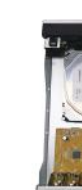

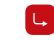

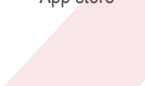

# **ZOSI** Quick Start Guide

**Step 1 Connect the DVR to the Internet**

**2.1 Connect DVR to Internet** A: How to connect DVR to internet?

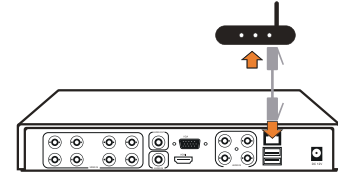

 $\sim$ 

## **B: How to test the network status of DVR?**

(1) Right click Mouse > Main Menu > Setup > Network. (2) Check "Obtain an IP Address Automatically". (3) Click "Test", if it shows "OK", indicating that DVR is connected to

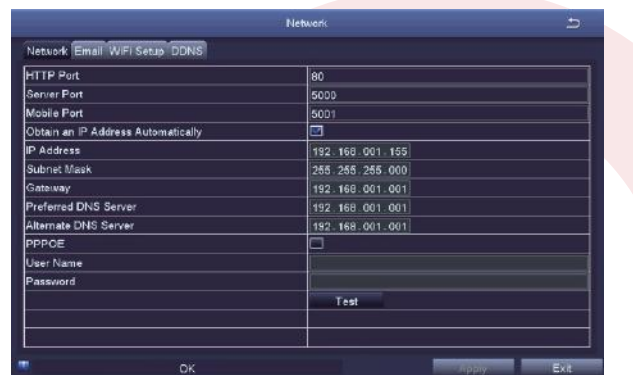

### **2. Record video**

- Right click mouse > Go to Main Menu > Setup > Record
- You shall see the record settings for all channels. Change the record setting according to your preference and apply the changes.

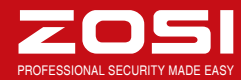

- ① Unplug your DVR from power, unscrew and remove the top cover.
- ② Connect the SATA power and data cables from the DVR to the corresponding ports on your HDD (as shown). ③ Place the HDD into the DVR. Any cable should cross up over the HDD.
- ④ Holding the hard drive and the DVR, gently turn it over and line up the holes on the hard drive with the holes on the
- DVR. Using a Phillips screwdriver, screw the provided screws into the holes. Assemble the cover.

# Get into system Main Menu > Search, system presents picture as following.

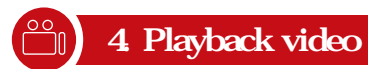

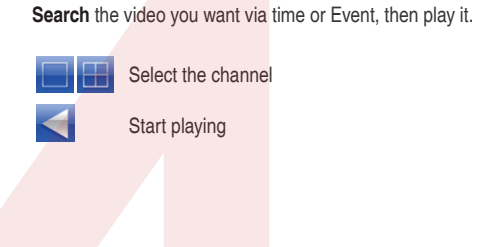

**Fast Forward:** video can be played at different speed, from 1/4 times to 16 times.

**Rewind:** Video play can be rewinded at 1 time, 8 times, 16 times and 32 times.

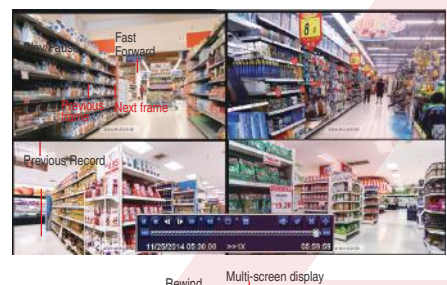

**Previous Record:** Move to last recorded event **Next Record:** Move to next recorded event

**Screen Display Mode:** Both single-screen and multi-screen are available.You can choose how many channels you want to playback one time.Channel without records presents blank screen.

Right click mouse > Main Menu > Setup > Alarm > Motion > Motion detection. The system records when motion is detected by the camera. An icon is shown when motion is detected.

Next Record

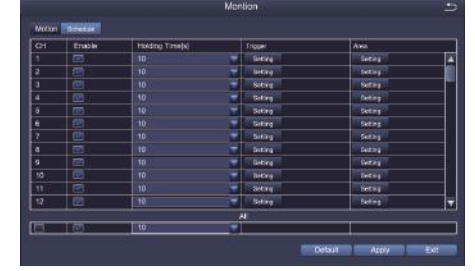

Click and drag mouse to draw or erase the sensitive area.

Click to save setting **X** Click to exit

As Color and luminance is important for sensitivity, so it's necessary to adjust its value at specific conditions. The default value is 4 while value range is from 1 to 8.

> **Step 3.** Click Search Signal to choose a WiFi signal it presents Connected, click **Apply** and **Exit**.

Right click mouse to show or hide control menu at screen bottom.

Test the setting by moving something or some one walk through grid area within camera view range. If DVR detects movement within grid area, a yellow hunanoid figure would be presented in the screen. The grid could not cover flag, trees or some other flow objects in the wind to avoid false alerts.

# 5. Motion Detection

**Select Camera.** Tick the Channel you want to record on motion detection.

 Q: Why can't I search for video files? A: Please check Does the hard drive work normally? Is the search time valid? Is the system time correct?

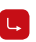

**Holding Time.** Set recording time length after motion stop. **Trigger.** Multi-channels can be set to record when detect the motion by one of cameras.For example,when camera 1 detects motion,camera 2 and camera 3 can be triggered to record as well.

**Area.** It is allowed to set sensitivity area of camera viewing range.

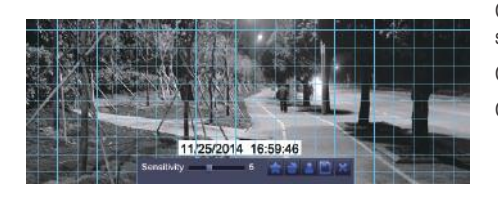

Click **STAR** to make the whole viewing range as sensitivity area;

Click **Trash Box a** to remove sensitivity area;

## 6. Backup the video for memory

7. Connect to WiFi

# **ZOSI** Quick Start Guide PROFESSIONAL SECURITY MADE EASY OF THE SECURITY MADE EASY OF THE SECURITY MADE EASY OF THE SECURITY MADE EASY OF THE SECURITY MADE EASY OF THE SECURITY MADE EASY OF THE SECURITY MADE EASY OF THE SE

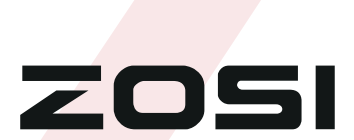

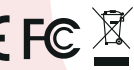

1. Plug an USB flash disk to your DVR's USB port. 2. Right click the mouse > Main Menu > Backup > choose the channel and time period > Search > Choose the video clips you want to backup > Click Backup.

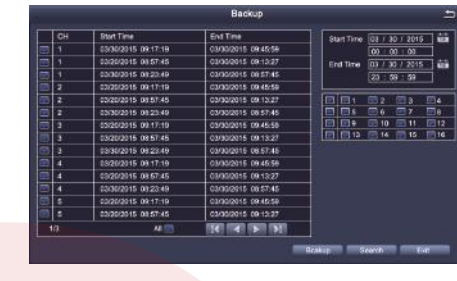

### **Only wireless dongle RT3070 can be supported by the DVR.**

**Step 1.** Connect WiFi USB Dongle to USB2.0 port.

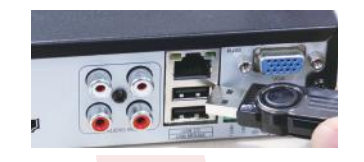

**Step 2.** Right click Mouse > Main Menu > Setup > Network > WiFi Setup.

Note: It needs to connect the WiFi device again after unplugging.

and input corresponding WiFi password, click OK.When

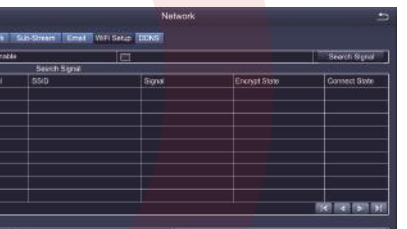

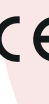

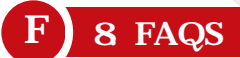

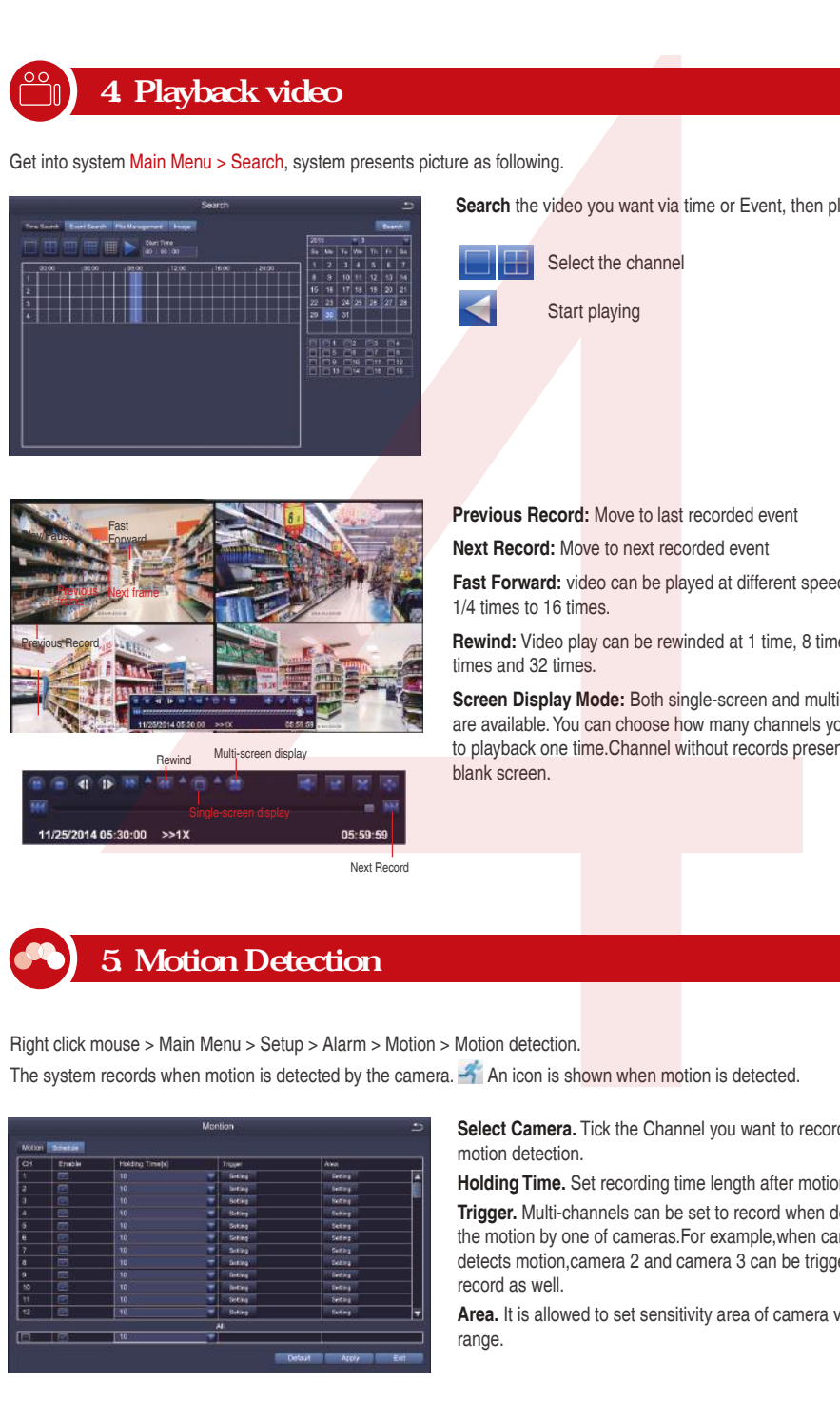

Q:Why can't my device connect to the Internet? A: Please check

- Is the connected network work normally? Is the router working properly? Is the DHCP protocol of the router enabled?
- Q: Why can't some channels be displayed? A: Please check Is the camera plugged in?
- Is the camera connected to DVR?

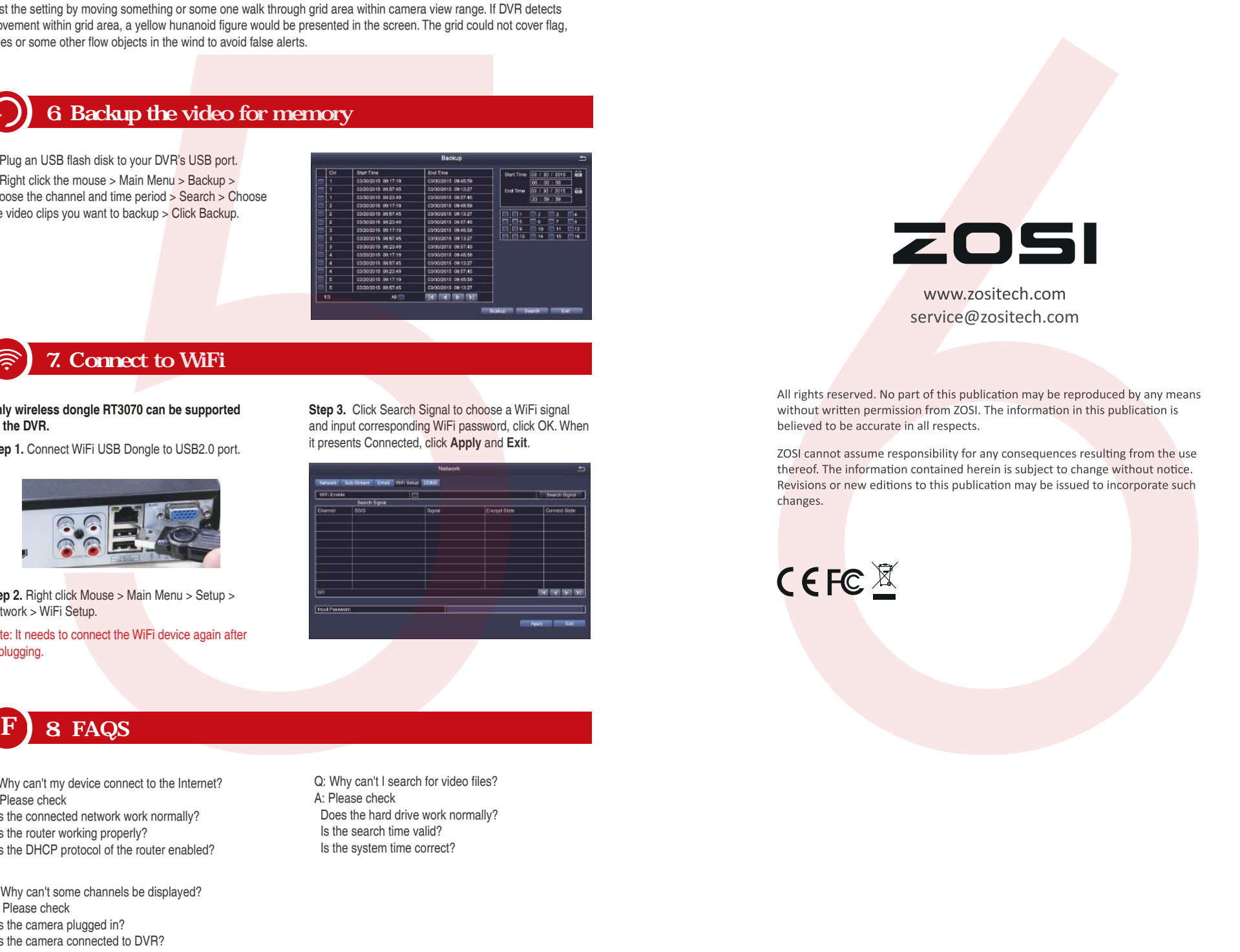